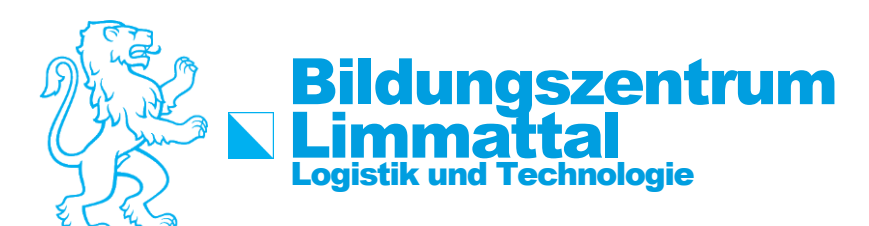

# How-To: Office 365 Herunterladen

Um das Office 365 herunterzuladen, müssen folgende Schritt durchgeführt werden.

#### **Schritt 1:**

Im Webbrowser die folgende Seite aufrufen: [portal.office.com](https://login.microsoftonline.com/)

# **Schritt 2:**

Die E-Mail-Adresse«vorname.nachname@student.bzlt.ch» verwenden.

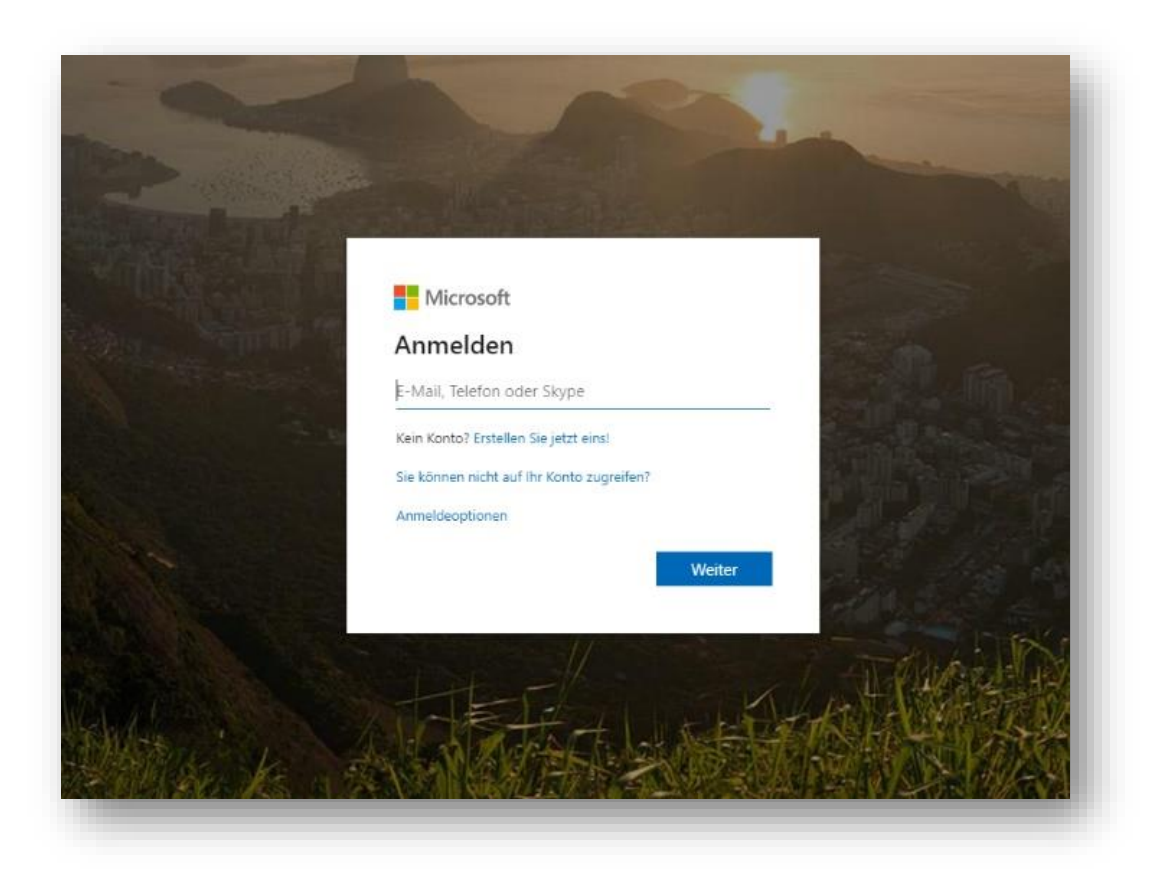

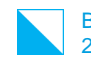

# **Schritt 3:**

Warten, bis man auf die BZLT Seite umgeleitet wird. Das von Ihnen bekannte Kennwort eingeben.

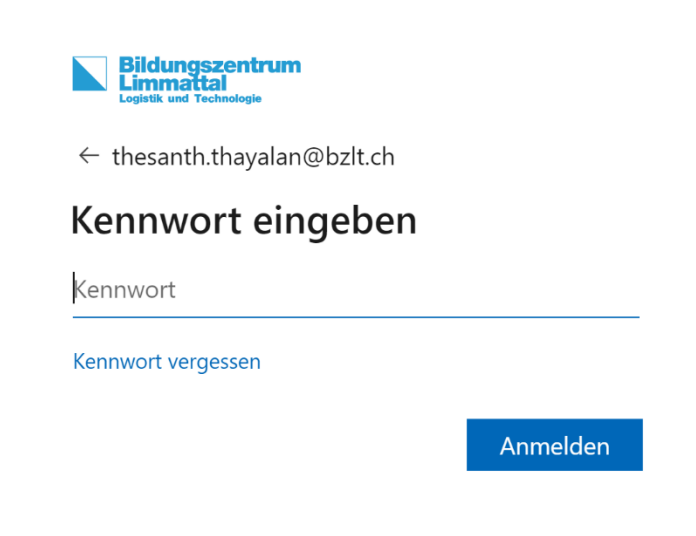

### **Schritt 4:** Oben rechts auf Installieren drücken und {weiter Installationsoptionen} wählen.

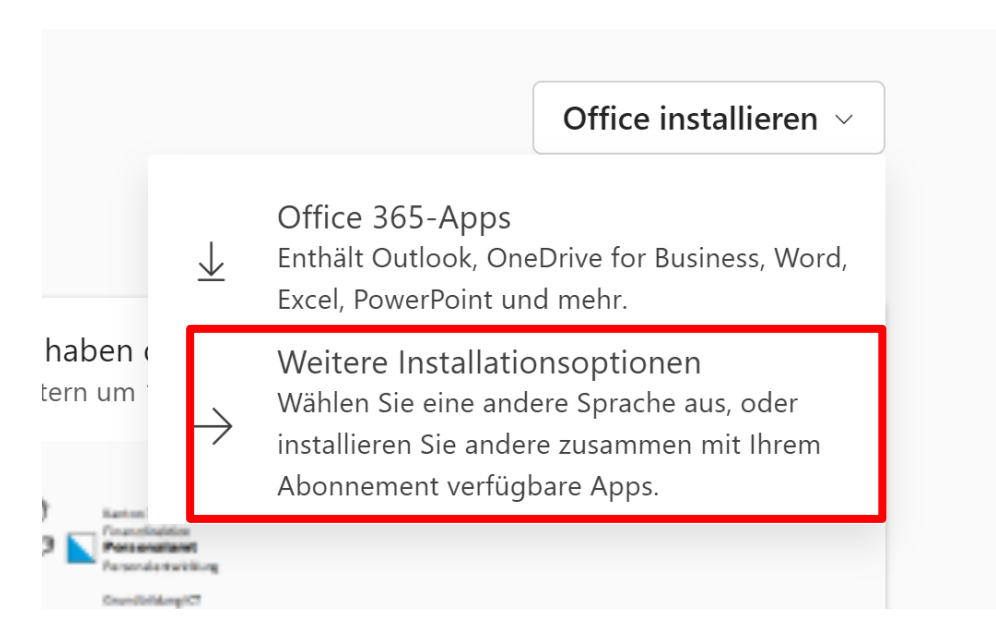

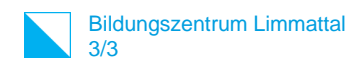

#### **Schritt 5:**

Die Version wählen und danach auf «Office installieren» klicken.

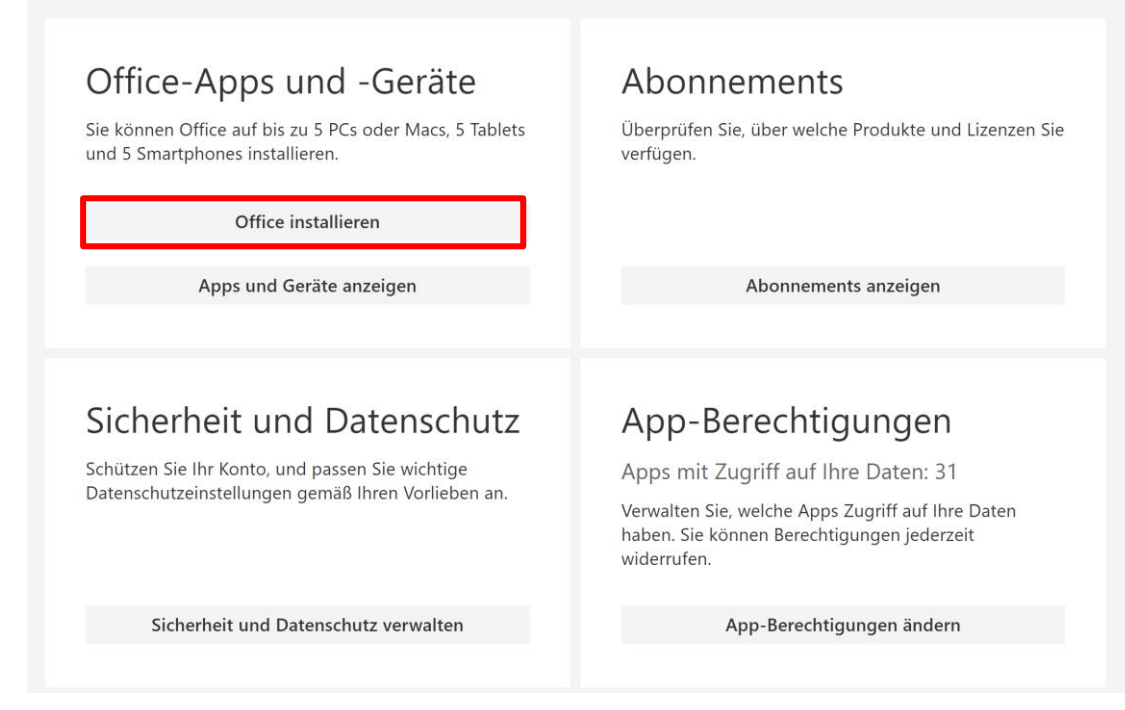

#### **Schritt 6:**

Auf das installierte File Doppel klicken und starten.

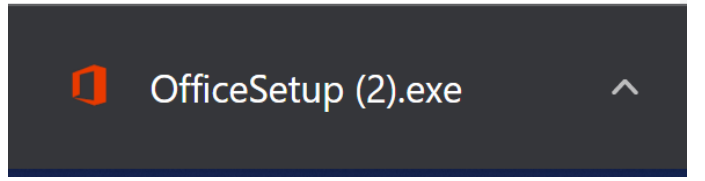

Nach der install